## **Emptying the cache in Internet Explorer 10 and higher**

## **Using the menu bar**

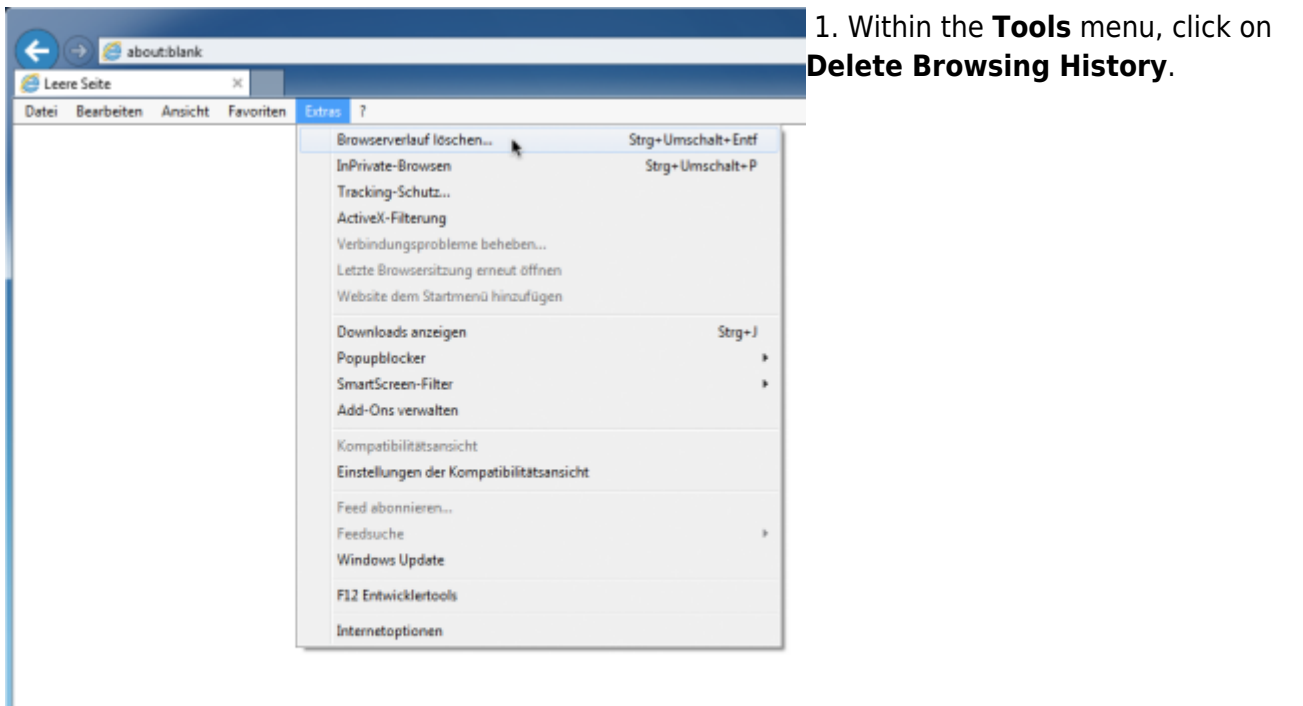

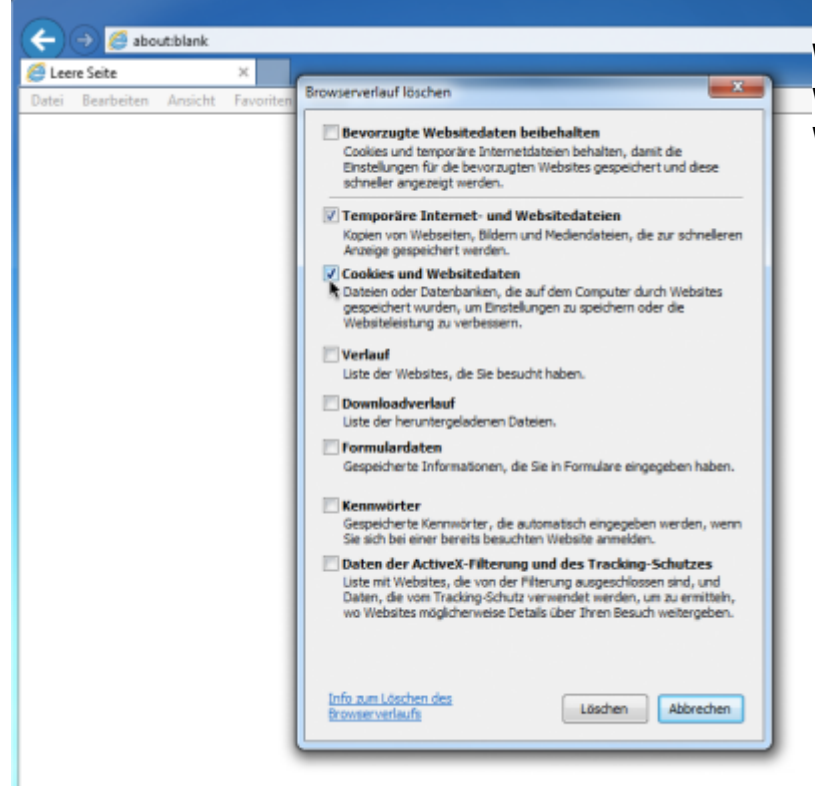

2. Select **Temporary Internet files and Website Files** as well as **Cookies and website data**. **Preserve Favorites website data** should not be selected.

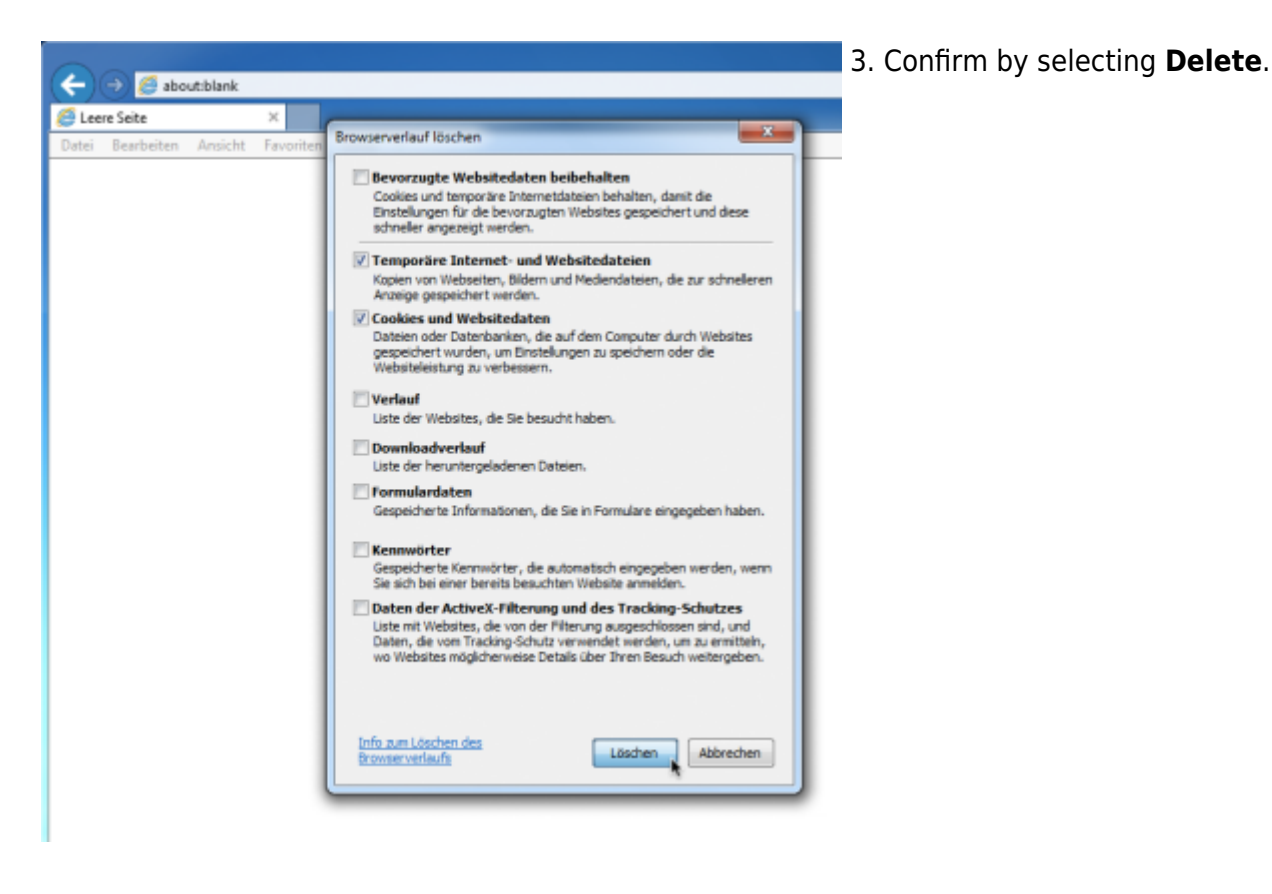

## **Without using the menu bar**

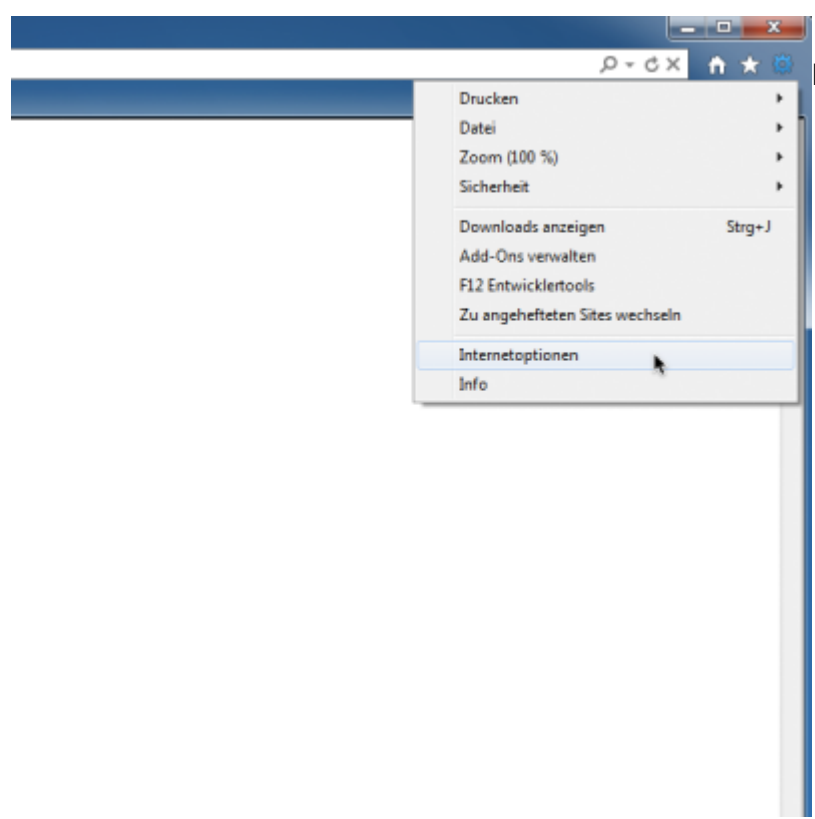

 $\frac{1}{2}$  $\frac{1}{2}$   $\frac{1}{2}$  Click on the gear symbol and select **Internet Options**.

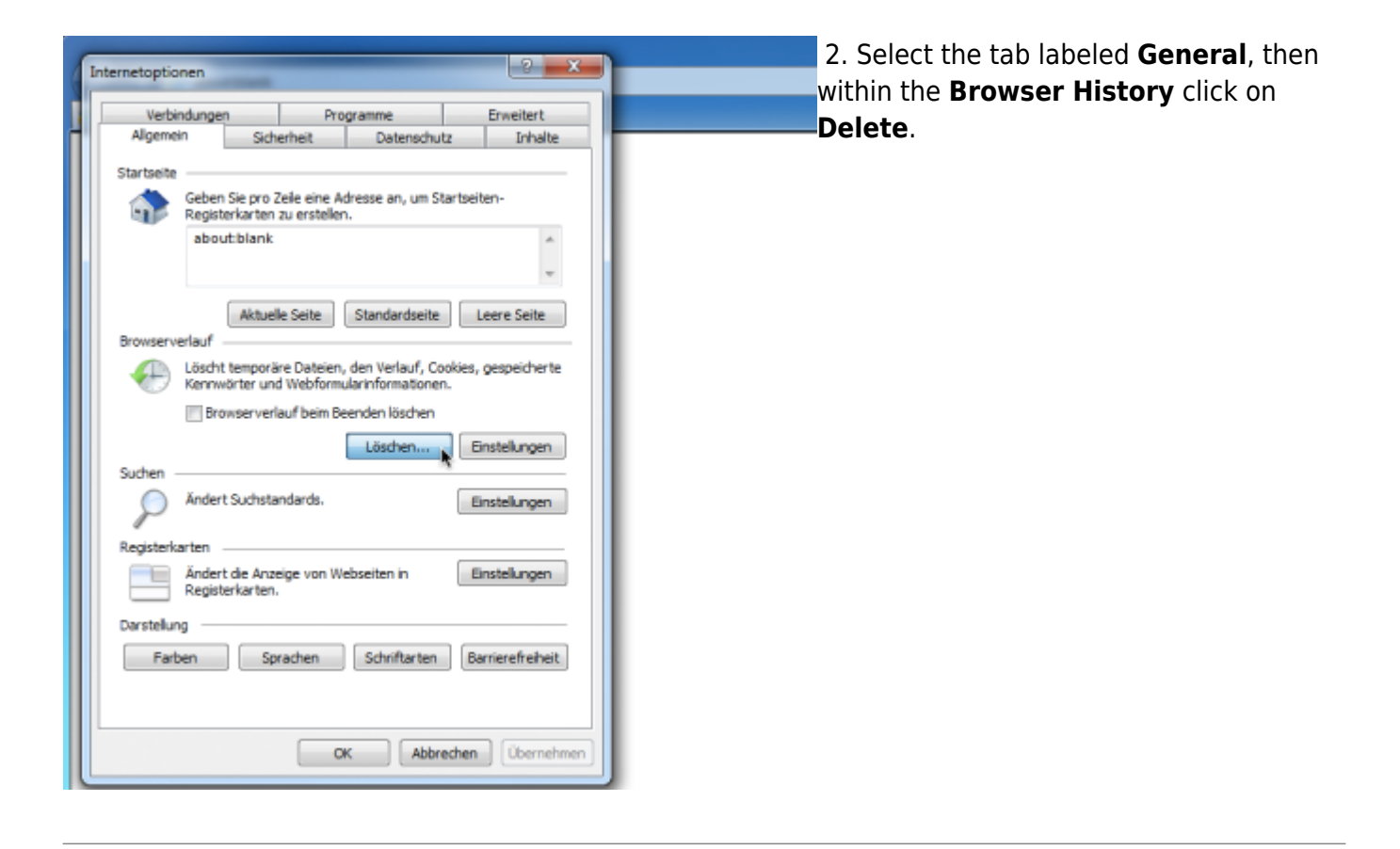

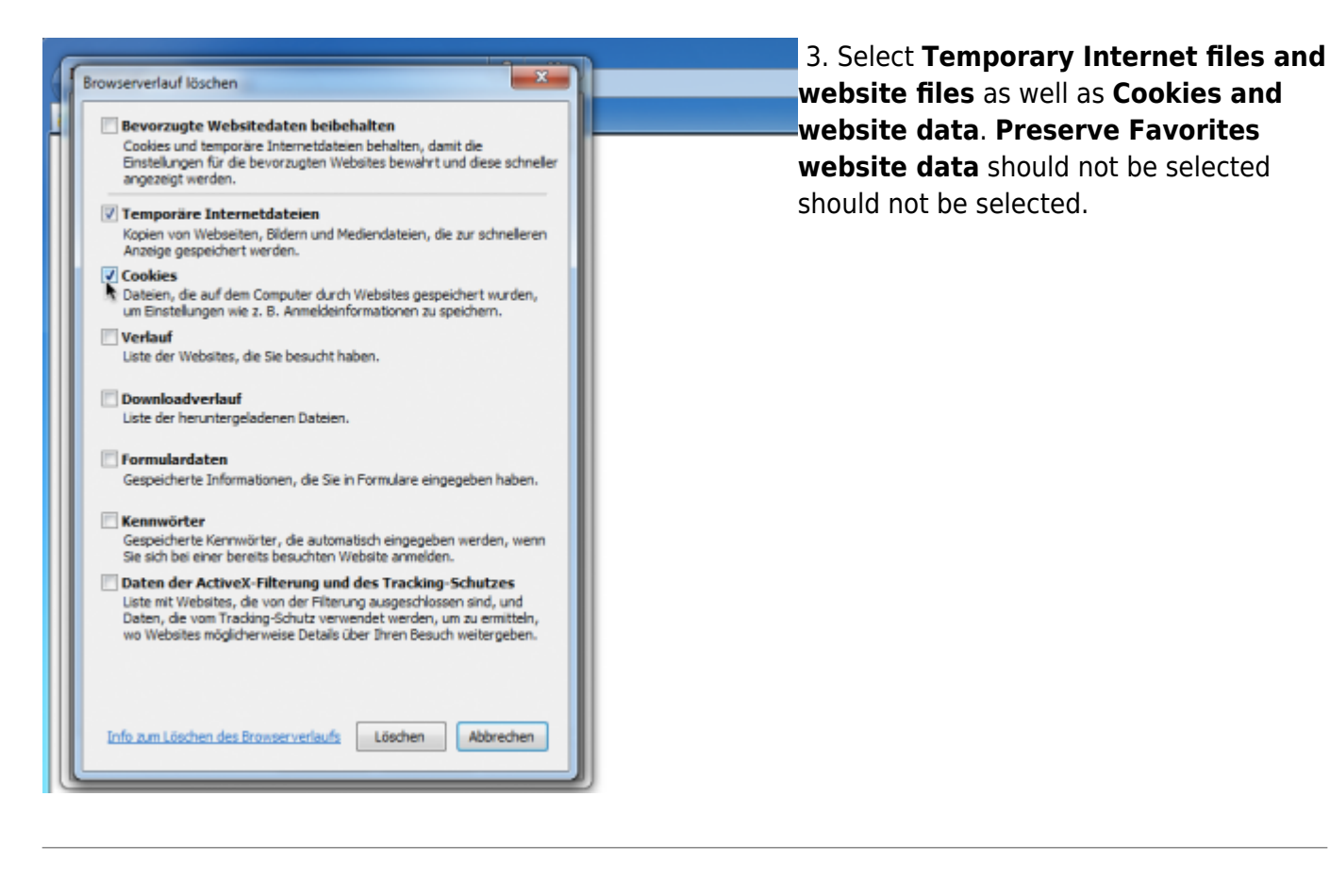

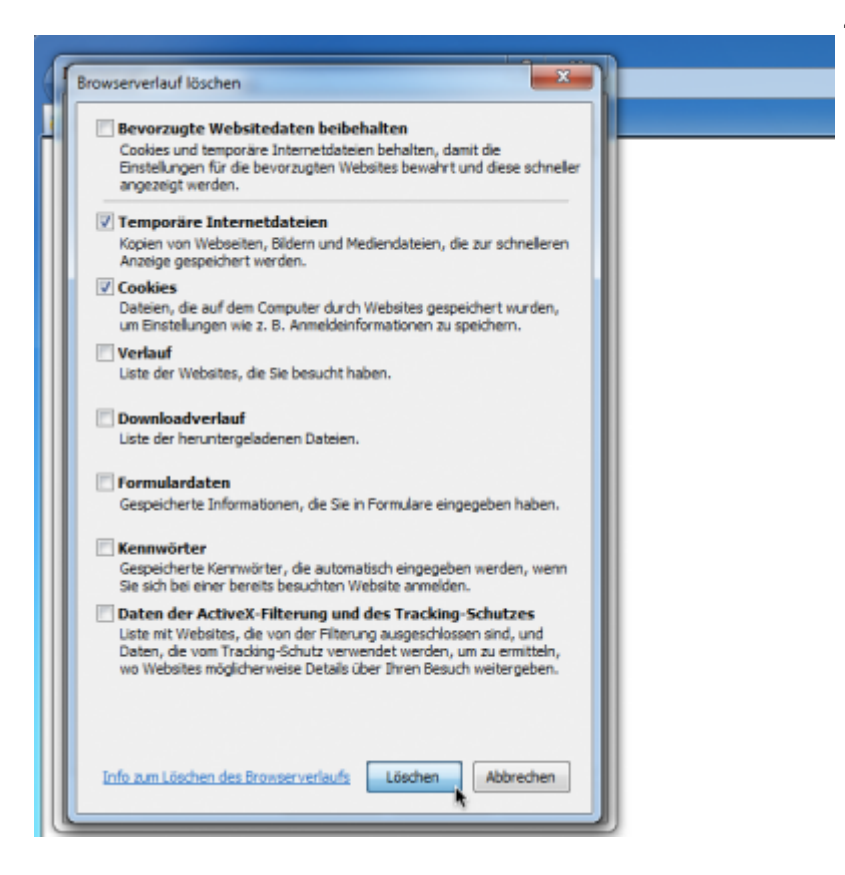

4. Confirm by selecting **Delete**.

From: <https://wiki.tim-solutions.de/> - **TIM Wiki / [NEW TIM 6 Documentation](https://doc.tim-solutions.de)**

Permanent link: **[https://wiki.tim-solutions.de/doku.php?id=en:software:tim:cache\\_ie10](https://wiki.tim-solutions.de/doku.php?id=en:software:tim:cache_ie10)**

Last update: **2021/07/01 09:52**

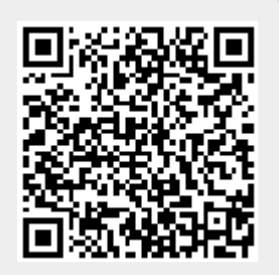